## **HANDLEIDING** Zekona Beveiligingscamera iCSee app.

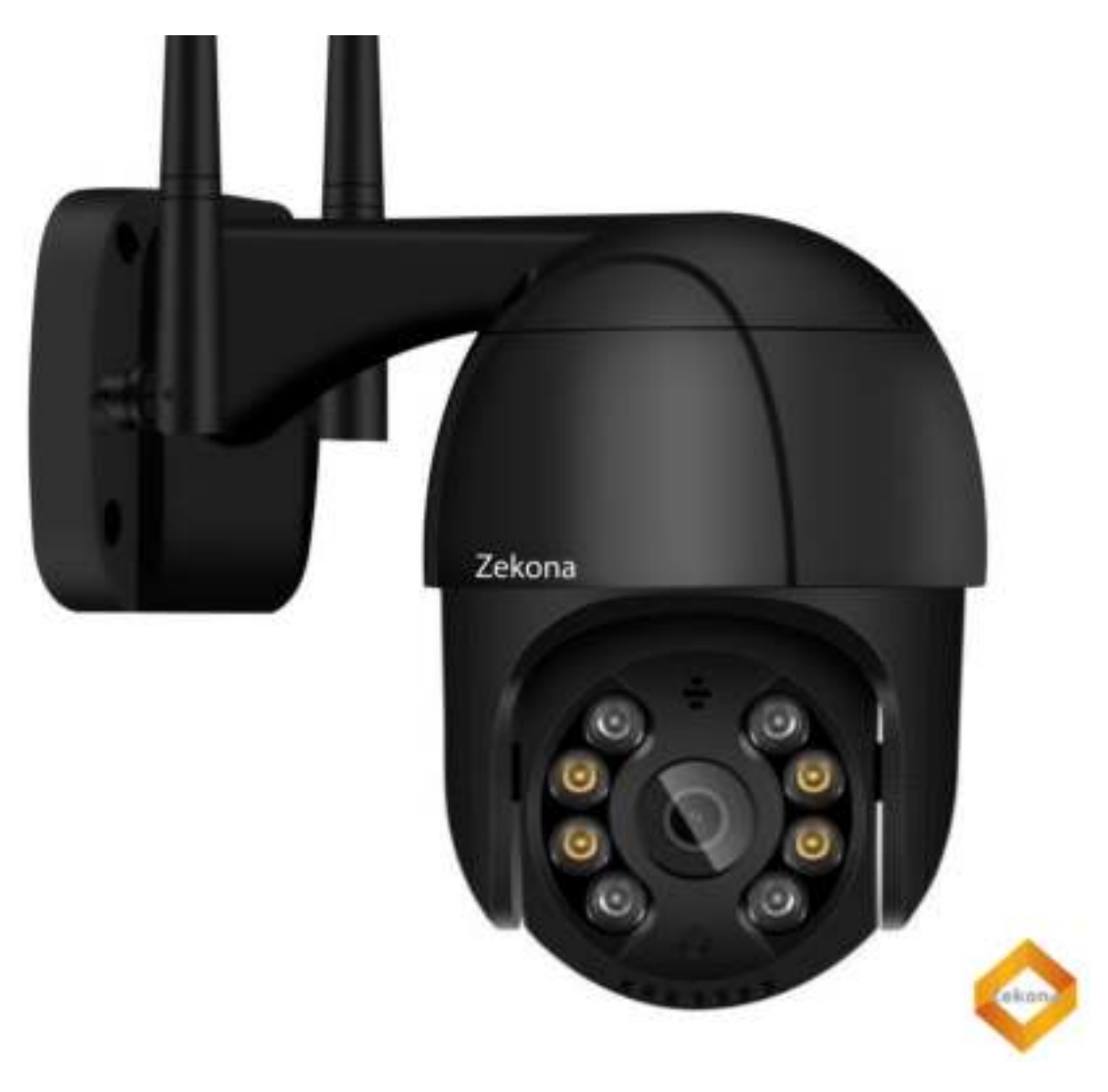

# Inhoudsopgave

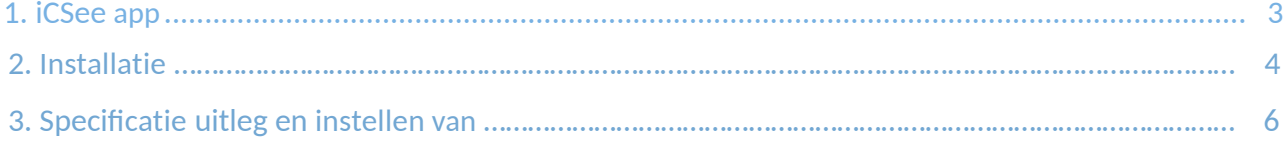

## 1. iCSee App

Om volledig gebruik te maken van alle specificaties op de camera gebruikt u de iCSee app. Installatie

**Stap 1:** Download en installeer de **gratis "iCSee" app** van de App Store of Google Play Store op je smartphone of tablet. Voor verouderde Smartphones kan de iCSee Pro app beter werken. Deze Handleiding is enkel voor de iCSee app. Dit omdat verouderde telefoons (5jaar en ouder) niet relevant zijn en zelden meer voorkomen.

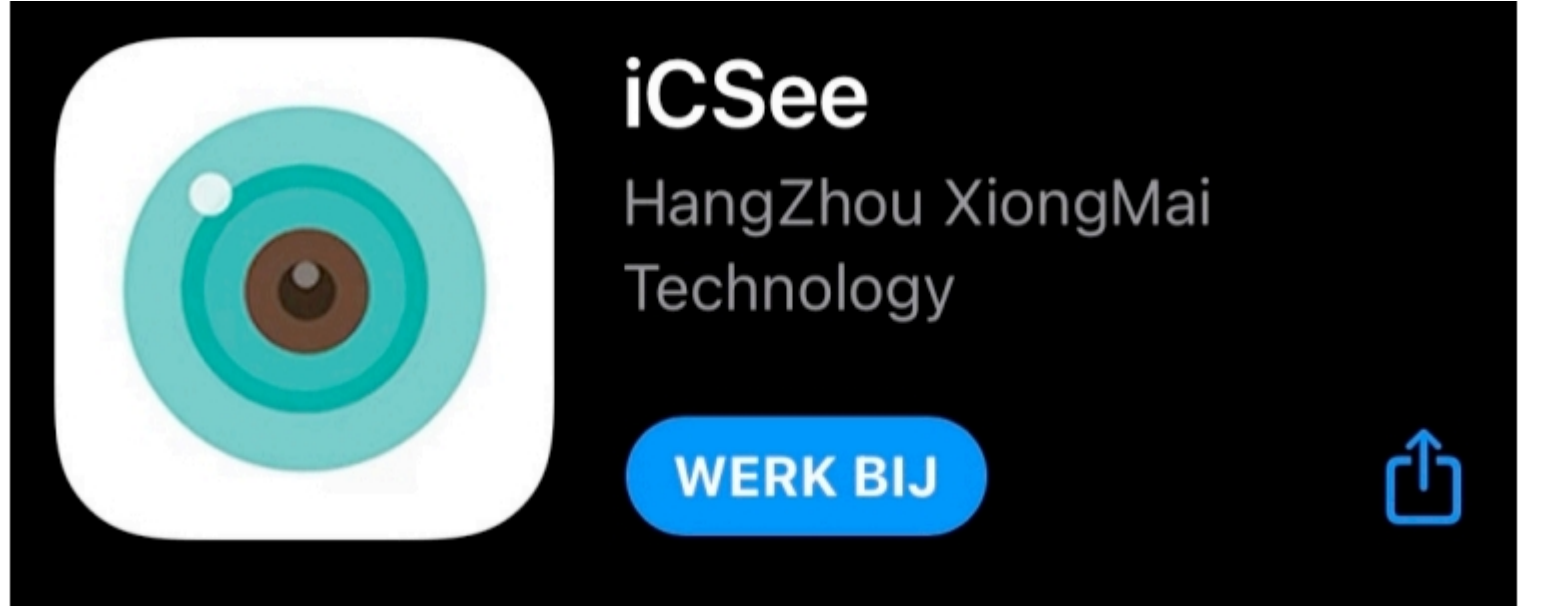

**Stap 2:** Start de app en volg de instructies op het scherm. Maak een gratis account aan. Als je dit heb voltooid beginnen we met het installeren en het zoeken van de camera. Tip, onderin kan je doormiddel van een Quick Login inloggen met je Facebook account.

## 2. Installatie

Voordat je de slimme Zekona camera monteert, verbindt deze eerst met je WiFi verbinding. Hierdoor kan je de slimme Zekona camera

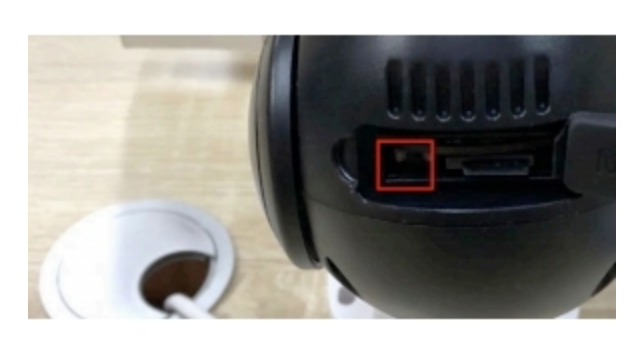

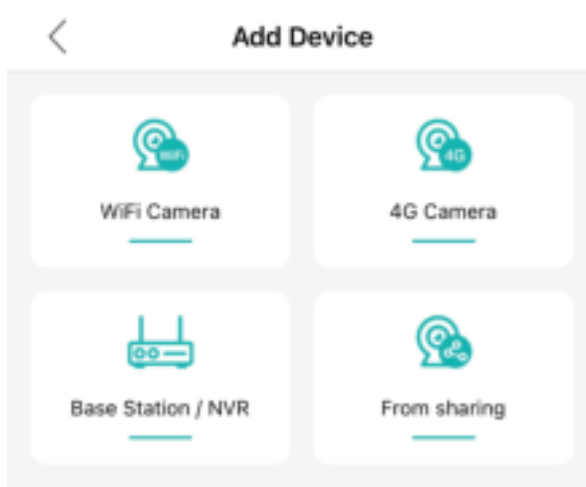

testen voordat je de camera definitief monteert. De resetknop en het SD kaart slot bevinden zich achter het rubberen klepje. Zorg dat je het resetknopje gedurende 5-10 seconden indrukt alvorens

de camera te installeren. De camera zal dan luid uitspreken: 'Restore Factory Settings, please don't power off'. Vervolgens gaat de camera weer opstarten.

**Stap 1: Verbind de stroomadapter met de beveiligingscamera.**

**Druk in de app op het + logo rechtsboven om een nieuw apparaat toe te voegen.**

#### **Stap 2:**

Vervolgens kom je bij Add Device;

Selecteer Add WiFi Camera

Klik vervolgens op Next step als je een 2,4 Ghz WiFi netwerk heb

Voer jouw WiFi router en wachtwoord in en druk op 'OK'

Je krijgt door de stappen te volgen op je telefoon de QR code te zien.

Voor LAN kabel gebruik :Other distribution networks and adding methods

Other distribution networks and adding methods

4

- Deze QR code moet je scannen met de camera.
- De app maakt nu verbinding met de Zekona Camera.
- ► Na de verbinding word er gevraagd om een wachtwoord op de camera te plaatsen, probeer dit wachtwoord goed te onthouden of op te schrijven zodat je dit niet vergeet.
- $\triangleright$  Geef de camera een naam voor de positie waar ie hem ophangt bijvoorbeeld: Voortuin, Gang, Auto etc etc.
- Wil je de camera aansluiten via de LAN kabel ? Ga dan voor de optie : Other distribution networks and adding methods - Nearby Camera's

De camera is nu geïnstalleerd,mocht dit niet het geval zijn ? Reset de camera dan mits je dit niet heb gedaan. Controleer dan of je 2,4Ghz verbinding heb. Dit doe je door bij je WiFi eigenschappen te kijken naar 'breedband'. Staat deze op 5,0Ghz vraag dan aan je provider of je dit op 2,4Ghz kan krijgen. Mocht dit beide niet het geval zijn. Controleer of je alle stappen uit bovenstaand voorbeeld heb uitgevoerd.

## 3. Specificatie uitleg en instellen van

I

**3.1.** Maak geen gebruik van de Cloudservice, de camera heeft een SD kaart waar je genoeg beeldmateriaal kunt opslaan. Kijk voor meer informatiee hierover bij (ook op de laatste pagina gaan we dieper op beeldmateriaal in) **3.1.1.** Nu de camera is geïnstalleerd is het natuurlijk wel zo handig om de specificatieste gebruiken die de camera heeft. Hier onder zie je het beeld wat je krijgt als je op de camera drukt. Bij **Auto Track** gaat de

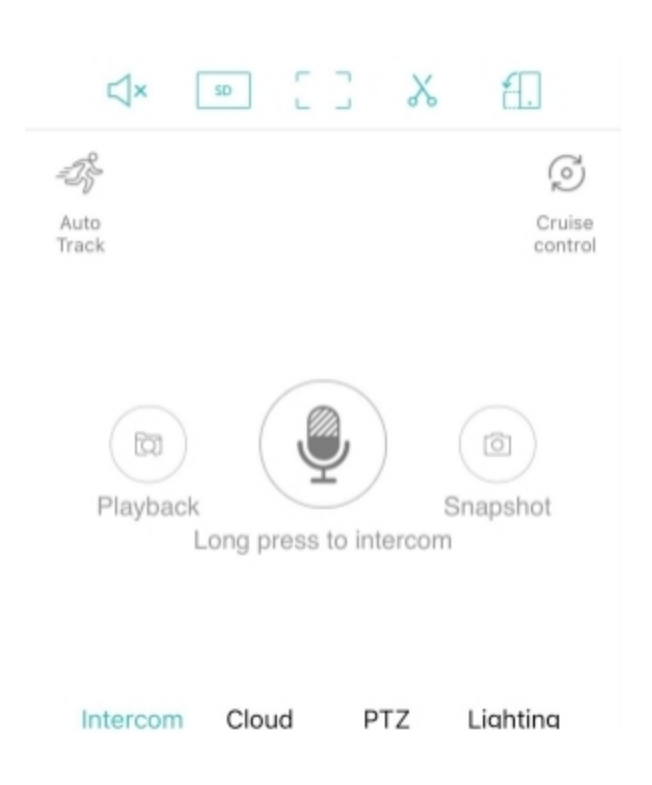

camera mensen en bewegingen volgen. Dit kan je aan/uit zetten door op Auto Track te klikken en vervolgens bij Switch deze optie aan te zetten. De camera zal nu bewegingen gaan volgen. Als je dit inschakelt zal de camera geen Motion Detection meer kunnen uitvoeren. Dit is puur het waarnemen en opnemen van beweging. Dit omdat de camera nu 1 beweging bijhoud en de camera natuurlijk niet meerdere bewegingen tegelijk kan volgen. Je kan kiezen bij Sensitivity op welk level 'niveau' je dit wilt uitvoeren. **Cruise Control** dit is een handige optie wil je de camera continue laten speuren over het gebied wat je wil beveiligen. Je kan 3 spots vast leggen door de camera

met je vingers te sturen in het beeldscherm. Is de camera op de juiste positie dan kan je op 1 klikken, ga naar de andere kant van bijvoorbeeld je tuin en zet de camera op 2. Ga naar de voordeur en zet je camera op 3. Als je dit gebruikt creëer je wil dode hoeken, kijkt de camera naar punt 1 zal de camera niet zien wat er op punt 3 gebeurt. Heb je problemen met **Auto Track** en blijft je camera na het waarnemen van bewegingen 'dood' naar het plafond of de muur staren ? Maak dan ook gebruik van **Cruise Control** en laat je camera naar bijvoorbeeld de positie kijken die je wil zien. Hierdoor zal de camera automatisch weer terugdraaien. De 3 posities hoeven niet te verschillen van elkaar en je kan eventueel alle posities op 1 positie zetten. Via de microfoon kan je de camera als intercom gebruiken mocht je iemand

willen toespreken die op je terrein staat. Via het knopje sd in bovenstaand

screenshot kan je de opname kwaliteit bepalen, deze kan je laten opnemen in sd of FHD '**Full HD**'. Met het schaartje kan je zelfstandig video's opnemen mits deze langer zijn dan 4 seconden. De optie rechtsboven van bovengenoemd screenshot zal je de optie geven de camera op volledig scherm te laten bekijken. **Playback** kijk hier gemakkelijk de opgeslagen beelden terug.

**3.1.2. Cloud**, dit raden wij niet aan. Alles kan worden opgeslagen op de door ons bijgeleverde **SD Kaart**. Mocht de SD Kaart volraken, dan zal de SD kaart automatisch worden overgeschreven. Kijk hiervoor bij Settings - Storage Management - Overwrite om dit in te stellen.

**3.1.3. PTZ,** hieruit zijn alle bovengenoemde opties omschrijven uit 3.1. Je kan de camera met de pijltjes laten bewegen en met de vingers kan je inzoomen 'zelfde als inzoomen op een foto'.

**3.1.4 Lighting** Bij lighting krijg je de volgende functies. Wil je de Zekona camera in het donker laten waarnemen met wit licht, infrarood licht, of met beide ? Bij **White Light** zal de camera fel gaan schijnen. Bij **Normal** zal de camera alleen met Infrarood waarnemen. Tenslotte; **Double Light**. Hier zal de camera bij beweging met het felle witte licht gaan schijnen en bij geen beweging 'slapend waarnemen' met de 4 infraroodlampen.

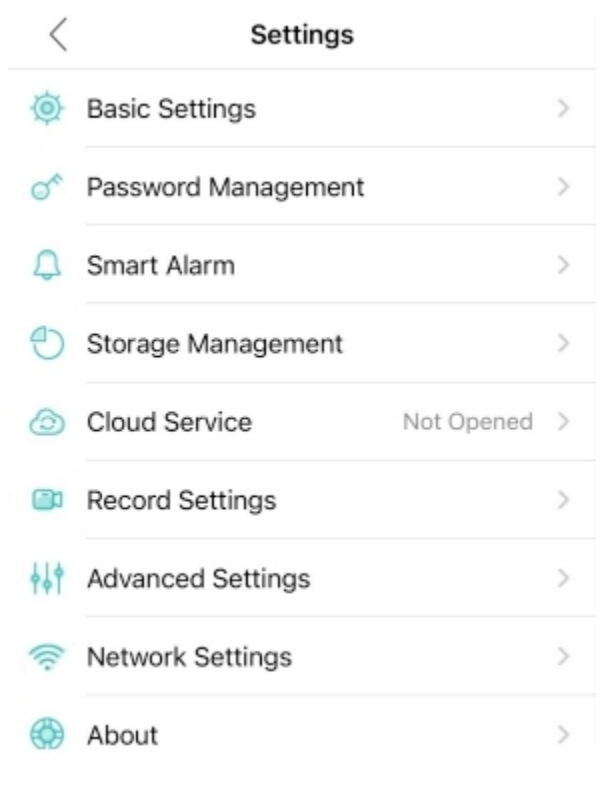

**3.1.5. Settings** deze settings zijn bij het scherm 'Tijdens het live meekijken van de camera' rechtsboven te vinden. Dit zijn de Algemene instellingen. Bij Basic Settings kan je wat aanpassingen maken indien je dit nodig vind. Helaas is hier de Device Language wel in Dutch 'Nederlands' maar werkt dit niet. Hier hebben wij wel contact over opgenomen, of dit in de toekomst veranderd word durven we nog niet te zeggen. Gelukkig hebben jullie wel een uitgebreide handleiding in het Nederlands.

#### **3.1.6. Password Management** Wachtwoord wijzigen.

**3.1.7. Smart Alarm** Hier kan je de instellingen aanvinken voor berichtgeving etc. Druk op open, om de functieste openen. **Human Shape Detection** deze functie kan niet gelijktijdigmet de AutoTrack functie worden gebruikt. Dit omdat de camera bij 1 beweging weg moet draaien en daardoor geen capaciteit en totaal geen mogelijkheid heeft om beweging te zien waar de camera niet kijkt. Dit is een goede functie mocht je de AutoTrack niet betrouwbaar of fijn vinden. **Alarm Action** wat wilt u doen als er alarm is ? Wil je dat de camera een snapshot maakt ? 'Foto van de melding '. Een video opneemt ? Of dat de camera een geluid (alarm) gaat uitslaan 'Beepen'. Deze functies kunnen allemaal aangevinkt worden als je dat het prettigst vind. **Alarm Push** krijg een notitie wanneer er een alarm word toegepast bij beweging. Houd rekening met de herfst, sommige klanten ervaren al meldingen als er een blaadje voorbij komt waaien. Dit kan je onderaan bij **Sensitivity** wel instellen, laag / gemiddeld / hoog. Met de optie Human Shape Detection op aan zal de camera geen blaadjes alarmeren. **Message Ignore** de telefoon zal geen meldingen meer ontvangen als de camera deze wel wilt geven via de app.

**3.1.8. Storage Management** kijk hier hoeveel GB er nog vrij is op de meegeleverde 32 GB SD kaart. Mocht deze nog niet gebruikt zijn zal er in werkelijk een ruimte zijn van 29,49GB. Controleer rechtsonder of de camera op overwrite staat. Hierdoor wordt de volle kaart automatisch overgeschreven, uiteraard begint dit bij de oudste opnames.

**3.1.9. Record Settings** Opname instellingen. Hier is te zien en uiteraard in te stellen hoe jij de opnames wil. Denk hierbij aan de opnames van 1 single opname. Video met of zonder geluid, en de kwaliteit. Dit alles is hier in te stellen.

**3.2. Advanced Settings** Hier kan je ervoor kiezen de camera te gebruiken met of zonder **Auto Track** automatisch volgen van beweging. Dit is eerder al uitvoerig uitgelegd.

### **Handige tips bij gebruik van de camera en antwoord op veel voorkomende vragen.**

Beelden van het Smart Alarm / Meldingen terug kijken Wij krijgen regelmatig de mail met de vraag:

**Waar kan ik de beelden terug zien zonder dat ik Cloud Video hoef te gebruiken?** Deze vraag willen wij dan ook haarfijn uitleggen. Op het moment dat je de volgende opties aankruist

Smart Alarm - Human Shape Detection - Alarm Action - Take Video. Krijg je bij een melding van de app de vraag of je cloud service wil gebruiken om de video te zien. Dit hoeft niet, op Pagina 6 staat een screenshot waar je de Playback knop ziet. Deze kan je vinden als je live je camera beelden bekijkt. Hier kan je vervolgens al je video's zien die zijn opgenomen bij een melding. Als je de overwrite functie gebruikt bij instellingen - Storage management. Zullen deze automatisch worden overgeschreven. Dit is niet erg, je kan namelijk kiezen welke beelden je vast wil

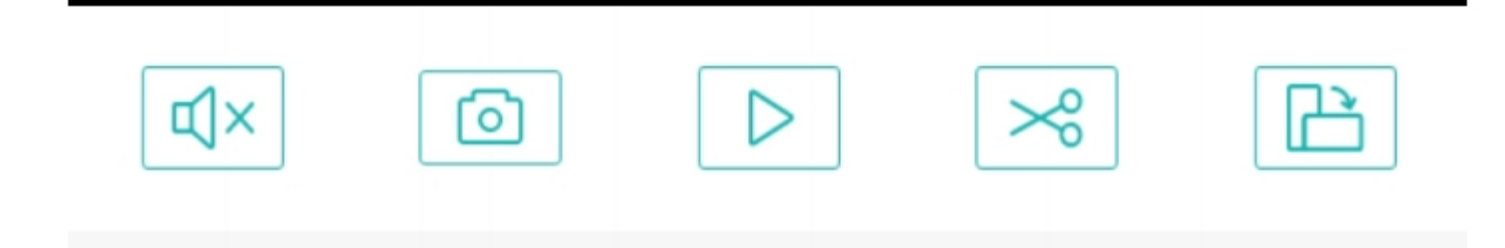

als symbool (zie foto hierboven).

Hiermee kan je handmatig bepalen welke video jij belangrijk genoeg vind om op te slaan. Deze zal niet worden overgeschreven op de SD kaart, sterker nog deze beelden worden in de app op je telefoon opgeslagen. Deze video kan je vervolgens terug kijken bij Mobile Storage. Als je de app opent, kan je kiezen om naar de camera te gaan. Dit doe je niet, onderin kan je Mobile Storage zien. Hier staan de Video's die je zo net heb opgeslagen van de SD kaart naar je telefoon.

#### De volgende vraag : **Hoe kan ik de beelden dan op mijn computer krijgen of op een USB stick ?**

Simpel, je gaat naar Mobile Storage in plaats van dat je op de afbeelding op video drukt, houd je deze heel eventjes ingedrukt. Vervolgens komt er in de afbeelding/ video een rondje te staan.

Onderin in het scherm krijg je de volgende opties te zien :

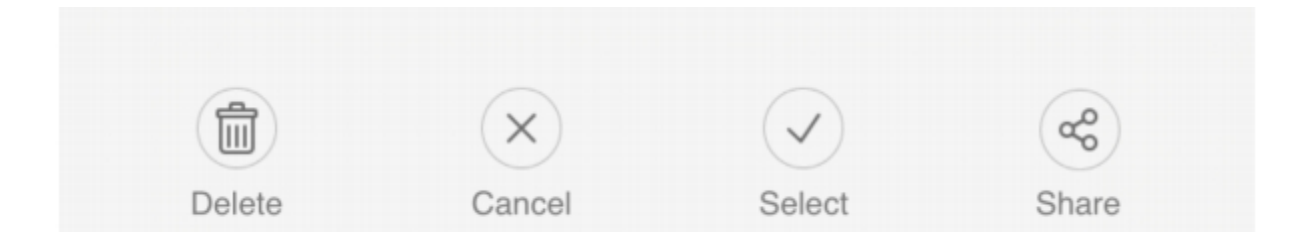

Delete = verwijderen. Cancel = annuleren. Select = op het fragment drukken. Share = delen. Via Share kan je de video dan ook mailen naar je computer/ laptop etc. Vanuit je computer kan je het filmpje op een USB stick zetten. Vanuit Share kan je het fragment ook op Facebook/Instagram plaatsen. Let op, hoe hoger de kwaliteit met opnemen, hoe beter je resolutie op de laptop/ computer. Dit kan je instellen bij het Live meekijken bij de camera zie afbeelding hieronder.

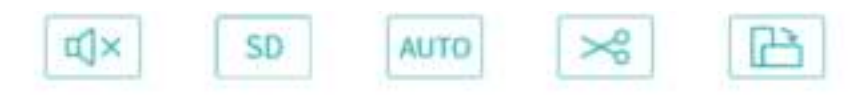

Je kan via SD dit staat niet voor SD kaart in dit geval, maar voor de lage Resolutie, afhankelijk welke camera je bij ons koopt. Krijg je door op SD te klikken UHD of FHD. Hiermee sla je een hogere kwaliteit video op.

**Krijg je voortdurend advertenties te zien ?** Ga naar het begin scherm als je de app opent. Hier kan je onderaan kiezen uit Device - Mobile Storage - Cloud - Me. Ga naar Me - Tools - Google Advertising. Zorg dat je deze uit zet. De app zal wel altijd standaard blijven vragen om Cloud opslag, negeer dit gewoon als je dit niet wilt. Dit is het nadeel van een gratis app.

**Toevoegen van meerdere gebruikers op 1 camera**. Wil je graag dat er meerdere mensen gebruik maken van je camera ? Dat kan. Je kan de camera op meerdere telefoons/tablets gebruiken. Open de app op de telefoon waar je camera al op is aangesloten. Ga vervolgens naar share in het beginscherm. (Screenshot hieronder).

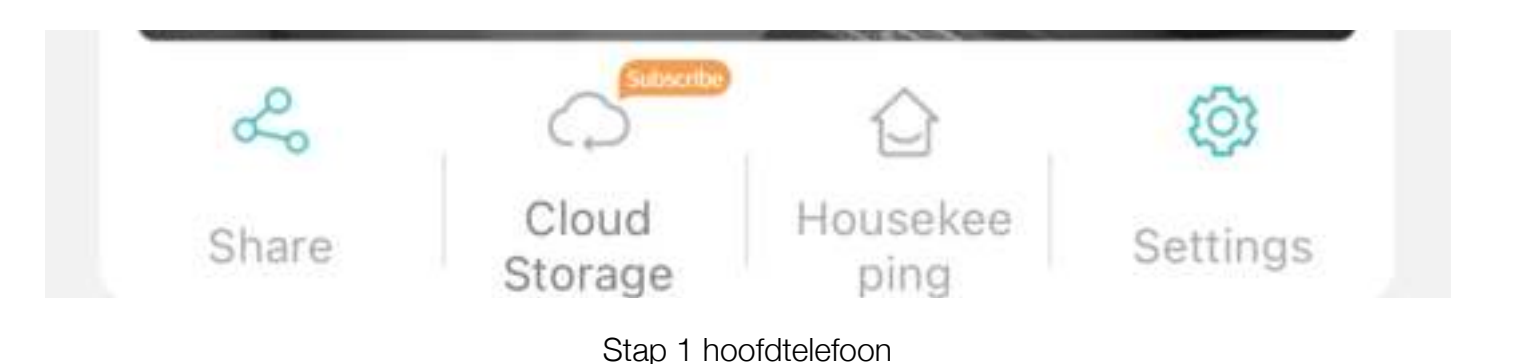

Dit is stap 1. Klik op Share. Vervolgens kom je in het scherm hier links onder : Ik kies ervoor om alles te delen. Dit kan je hier eenmalig bepalen. Onderin dit scherm kan je op share drukken (in de foto afgeknipt om de foto's niet te groot te krijgen). Vervolgens krijg je een QR code te zien. Deze QR code kan je scannen met de telefoon waar je de camera op wilt aansluiten. Voeg deze camera toe via Add Device - From

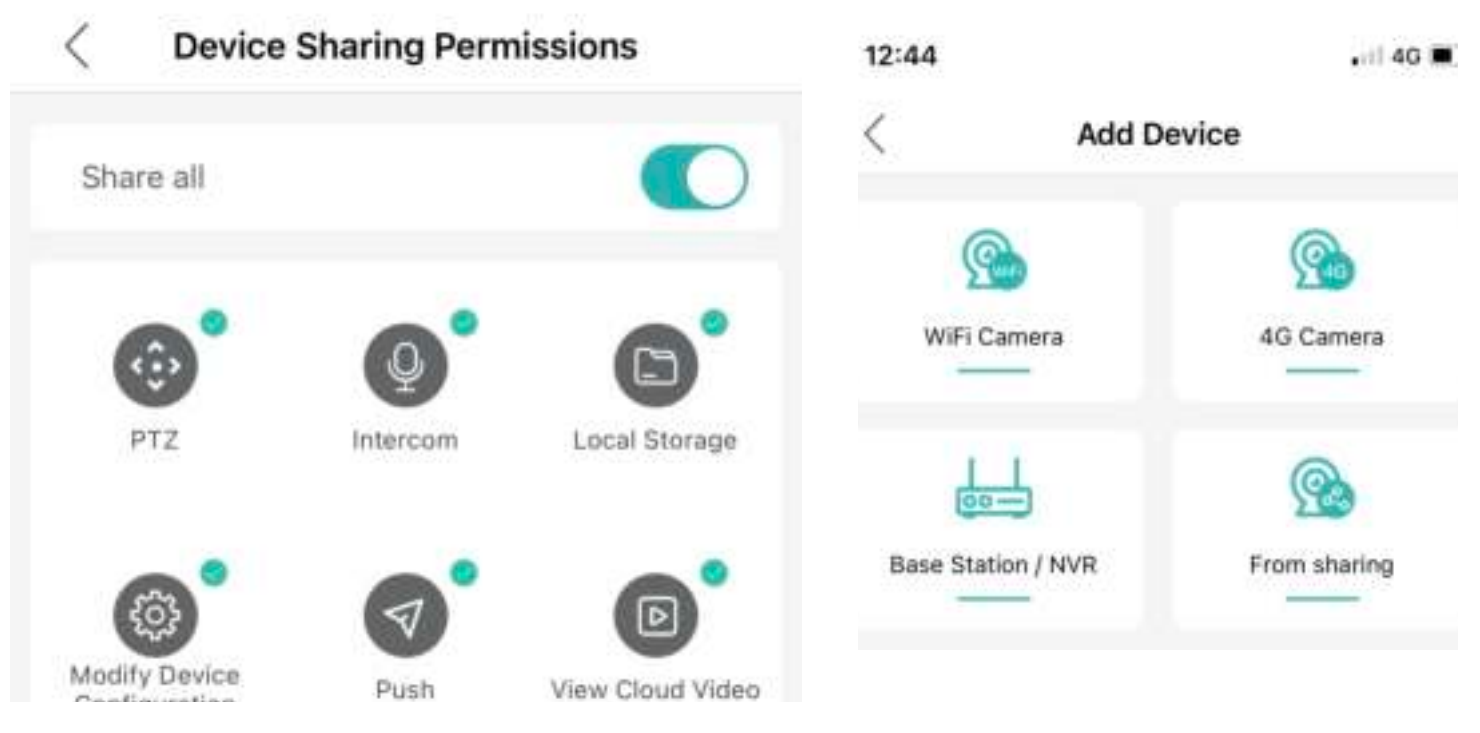

Stap 2 Hoofdtelefoon

sharing. Kijk toegevoegd screenshot. Hier rechtsboven.

#### **Kort stappenplan :**

Telefoon 1. Open de iCSee app - Klik op Share - Share all - QR code Telefoon 2. Open de iCSee app - Rechtsboven 'Add Device' - From Sharing - Scan QR code.

#### **Camera 24/7 laten opnemen:**

Open de iCSee app - Ga naar de camera - Settings - Storage Management - Overwrite 'aan'.

Ga vervolgens weer naar Settings - Record Settings - Record Switch 'aan' - Pack Duration 60min - Audio 'aan' - Record Quality 'Best'. De camera is met deze instellingen ingesteld op automatisch opnemen 24/7 in opnames van 60 minuten inclusief geluid en hoge kwaliteit beelden. De SD kaart word automatisch overgeschreven. De oudste beelden worden automatisch overgeschreven voor de nieuwste beelden. Met 32GB SD kaart kan je 5 dagen opnemen met deze instellingen. Je kan natuurlijk de beeldkwaliteit verlagen om meer dagen opgeslagen te houden. Dit gaat wel ten koste van je beeldkwaliteit. Je kan altijd een groter SD kaartje aanschaffen. De camera kan maximaal een 128GB kaart verdragen. Dat is 4x groter.

### **Tips over de verlichting:**

De camera kan fel licht schijnen in het donker. Hier linksonder zie je hoe je hier de

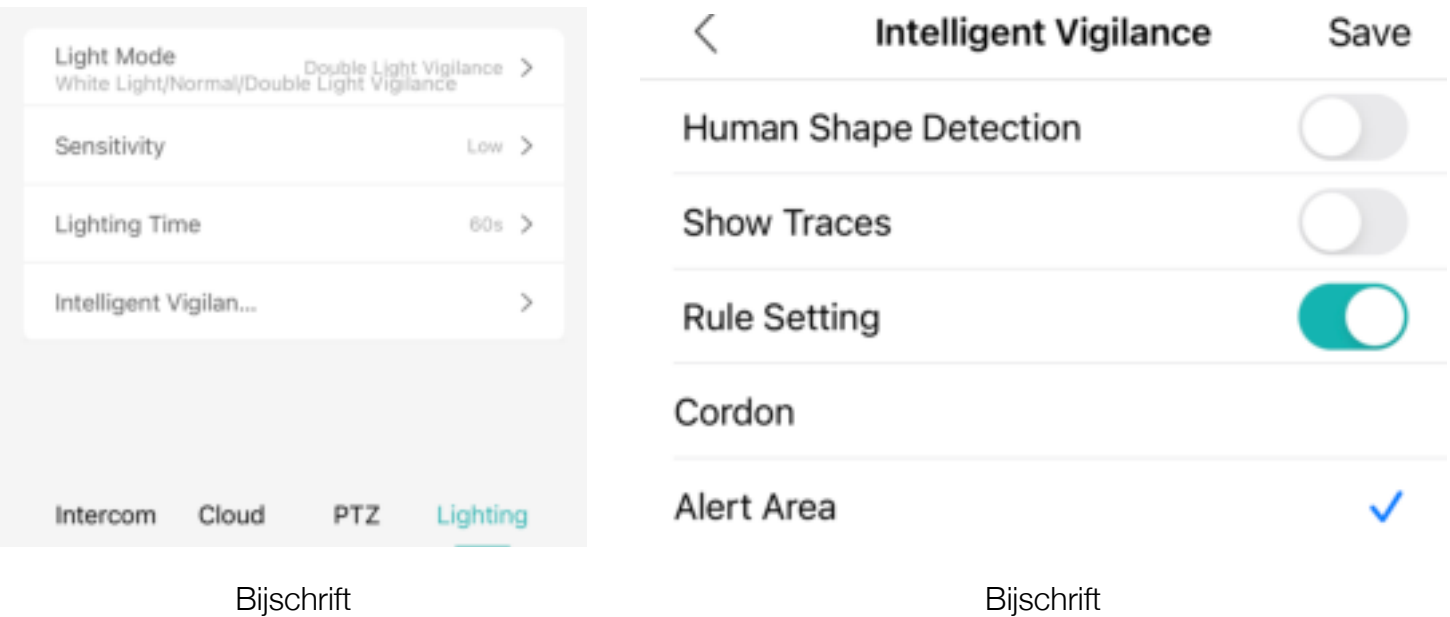

instellingen van kan aanpassen. Bij de licht modes kan je de soorten modes kiezen die je wilt gebruiken van het licht. Dit moet je natuurlijk zelf ondervinden wat je fijn vind. Sensitivity - Gevoeligheid instellen van laag - middel- hoog.

Lightning Time - van 5 sec tot 120sec (2 minuten)

Intelligent Vigilance - Bepaal wanneer het licht moet reageren door de opties :

Human Detection : Menselijke beweging

Rule Setting : vanuit hier kan je zelf een bepaald gebied markeren op de app waar je wilt dat de camera op reageert doormiddel van wit licht. Erg handig om bijvoorbeeld de stoep weg te werken als alert gebied mocht je hier hinder van ondervinden.

**Alarm geluid :** Open de iCSee app - Settings - Smart Alarm - Alarm Action - Device Beep. Meteen handig om gelijk video ook aan te kruisen.